# PROCESS OVERVIEW Compensation hires-including re-tasks that may be performed whe 1 Begin at the basueduct

The purpose of this reference guide is to provide instructions on how to perform bi-weekly compensation hires-including re-hires. This document is set up according to the various tasks that may be performed when using Student E-Hire through Manager Self Service.

- 1. Begin at the **bgsu.edu** home page
- 2. Click MyBGSU
- 3. Enter Username and Password
- 4. Navigate: Employees > Manager Information > Manager Dashboard
- 5. Under Quick Links
- 6. Click on Student E-Hire hyperlink

#### SECTION I NAVIGATION

Begin the process at the bgsu.edu home page.

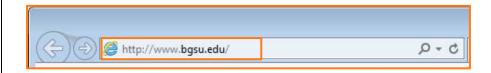

#### Step 1: Click MyBGSU

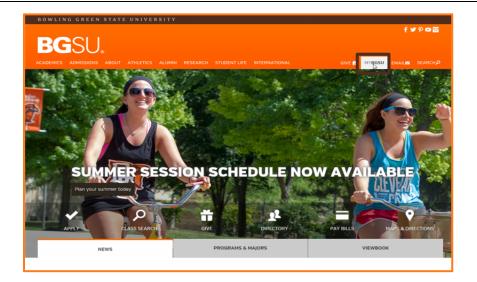

### Step 2: Enter USERNAME and PASSWORD

*Note:* These will be your BGSU network credentials.

Step 2a: Click Login

| BOWLING GREEN STATE UNIVERSITY              |                                           | f¥₽□≅            |
|---------------------------------------------|-------------------------------------------|------------------|
| BGSU.                                       |                                           | 15752            |
| ACADEMICS ADMISSIONS ABOUT ATHLETICS ALUMNI | RESEARCH STUDENT LIFE INTERNATIONAL MYBGS | U EMAIL™ SEARCH⊅ |
|                                             |                                           |                  |
| USERNAME                                    | PASSWORD                                  |                  |
| FFalcon                                     |                                           | LOGIN            |
|                                             | Forgotten Password   New Account   Help   |                  |

1/22/16 Page 1 of 10

#### Step 3: Click Employees Tab

Refer to the left navigation.

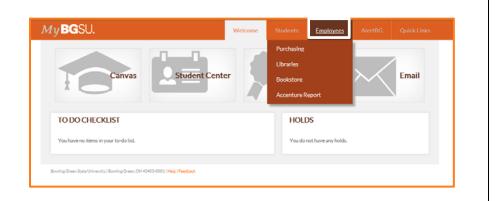

### **Step 4:** Under Manager Information

 Click Manager Dashboard

**Note:** If Manager Dashboard is unavailable to you, please go to Step 6

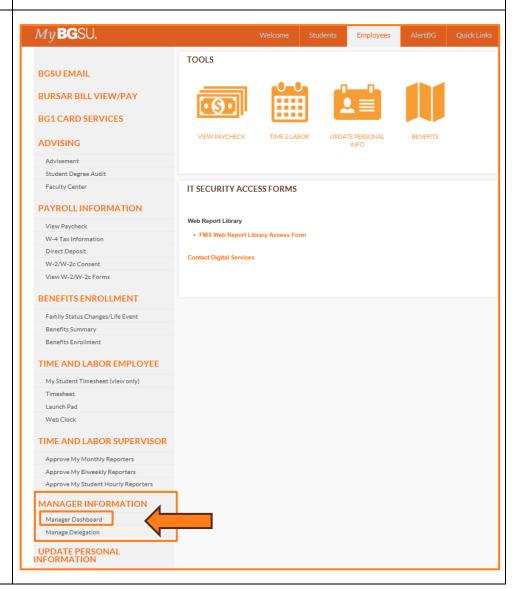

1/22/16 Page 2 of 10

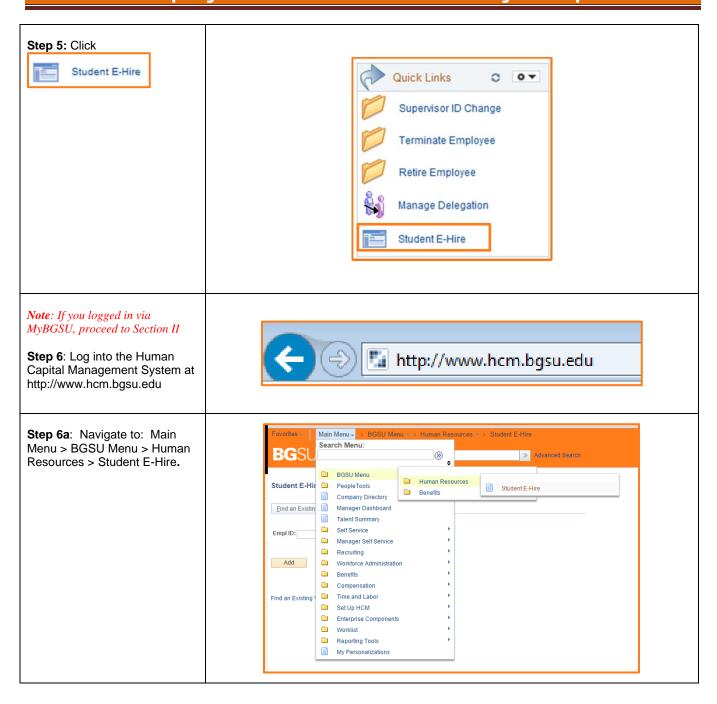

1/22/16 Page 3 of 10

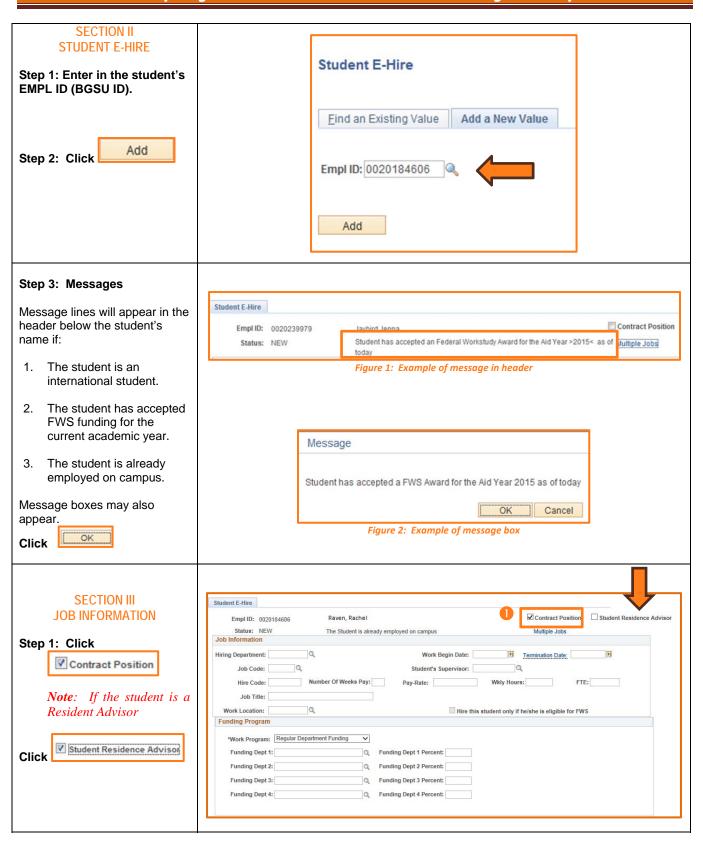

1/22/16 Page 4 of 10

#### Step 2: Under the Job Information section, select the Hiring Department

Note: You may use the (Magnifying Glass) as a look up and search by description (department name) for the valid department number.

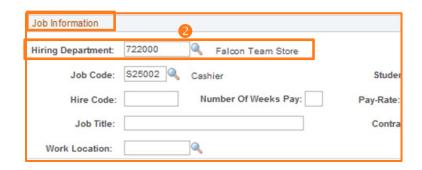

### Step 3: Enter Work Begin Date

 The Work Begin Date is the first day the student is to report for work, including training or job shadowing.

Note: Please use your student's actual start date, even if that date has already passed. The date will turn red and you will get a warning message, but the message will not prevent you from saving the hire.

#### **Enter Termination Date**

 This will be the date following the last day the student worked.

### **Step 4: Enter a Job Code** for position being filled.

- Job Codes will begin with an "S" and will match the code corresponding with the job title on the Job Index Listing.
- Job Code & Hire codes are emailed to the defined contact in the WorkNet posting verification message.

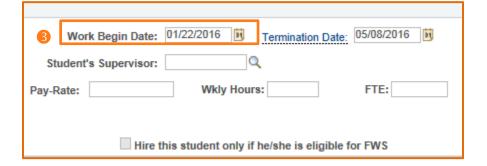

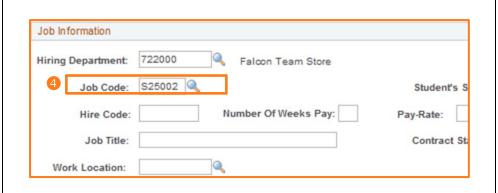

1/22/16 Page 5 of 10

#### Step 5: Enter Student Supervisor 05/08/2016 01/22/2016 Work Begin Date: Termination Date: Fred Falcon 0000154547 **Note**: You may use the Student's Supervisor: (Magnifying Glass) to search via Wkly Hours: FTE: Pay-Rate: the Last Name of the supervisor. Hire this student only if he/she is eligible for FWS Step 6: Enter Hire Code Job Information The Hire Code field will Hiring Department: 722000 Falcon Team Store match the corresponding job title on the Job Index S25002 Job Code: Student's Listing. Hire Code: 72200000 Number Of Weeks Pay: Pay-Rate: Job Code & Hire codes are emailed to the defined Job Title: Contract contact in the WorkNet posting verification Work Location: message. Step 7: Enter Number of Job Information Weeks Pay Hiring Department: 722000 Falcon Team Store This will be the total Job Code: S25002 number of weeks between Number Of Weeks Pay: Hire Code: 72200000 Hire Date and Termination Date, and should include Job Title: partial weeks as whole Work Location: numbers Step 8: Enter Pay Rate Work Begin Date: 01/22/2016 05/08/2016 Termination Date: This will be the total Student's Supervisor: 0000154547 amount paid to student. Fred Falcon \$7000.000000 Pay-Rate: Wkly Hours: FTE: 8 Hire this student only if he/she is eligible for FWS

1/22/16 Page 6 of 10

#### Step 9: Enter Wkly Hours Note: If WKLY Hours are entered, FTE will automatically calculate. **Enter WKLY Hours** This is the average hours the student will work per week. Work Begin Date: 01/22/2016 05/08/2016 Termination Date: Maximum hours permitted is 28 hours per week for all jobs Student's Supervisor: 0000154547 Fred Falcon combined. 0.250000 \$7000.000000 Wkly Hours: 10.00 Pay-Rate: FTE: OR This is the average number of hours/week in decimal relative Hire this student only if he/she is eligible for FWS to a 40 hour work week. 10 hours = .2520 hours = .528 hours = .7Note: If FTE is entered, WKLY Hours will automatically calculate. Job Information Step 10: Enter Job Title Hiring Department: 722000 Falcon Team Store The Job Title will match the Job Code: S25002 Q Cashier position in the Job Index Listing Hire Code: 72200000 Number Of Weeks Pay: 7 and WorkNet posting. Job Title: Cashier Work Location: Job Information Step 12: Enter Work Location where student will be working. Hiring Department: 722000 Falcon Team Store Use the (magnifying Job Code: \$25002 Cashier glass) to choose the numeric work location. Hire Code: 72200000 Number Of Weeks Pay: Typing the building name in the "Description" field Job Title: Cashier shortens the list. 113000109A Work Location: Theatre Costume Shop **SECTION IV Funding Program FUNDING PROGRAM** \*Work Program: Regular Department Funding Note: Positions hired via Bi FWS Community Service Funding Dept 1: Funding Dept 1 Percent: Weekly Compensation may not be Federal Workstudy Funding paid via FWS. Federal Workstudy Funding OT Funding Dept 2: Funding Dept 2 Percent: Step 1: Select Work Program Funding Dept 3: Funding Dept 3 Percent: Funding Dept 4: Funding Dept 4 Percent: Regular Department **Funding**

1/22/16 Page 7 of 10

#### Step 2: Add Department Funding This is the GL Combination Code. Use the (Magnifying Glass) to search for the **Funding Program** correct GL Combo Code by typing in the six digit \*Work Program: Regular Department Funding department number (or the eight digit Project ID). Funding Dept 1: 722000OP Funding Dept 1 Percent: Select the correct speed 0 Funding Dept 2: Funding Dept 2 Percent: type and program code, if applicable, that will fund Funding Dept 3: Funding Dept 3 Percent: the student. Funding Dept 4: Funding Dept 4 Percent: It is possible that the hiring department and the funding department are different. Note: Only valid Combo Codes to pay employees are available in the search list. If a desired Combo Code is not listed, please contact Payroll to establish. Step 3: Add Funding Percentage \*Work Program: Regular Department Funding Funding Dept 1: 7220000P Funding Dept 1 Percent: 100 Total percentage(s) must Funding Dept 2 Percent: Funding Dept 2: equal 100%. Funding Dept 3: 0 Funding Dept 3 Percent: Funding Dept 4: Funding Dept 4 Percent:

1/22/16 Page 8 of 10

#### **SECTION V SAVE & SUBMIT** Student E-Hire ☑ Contract Position ☐ Student Residence Advisor Empl ID: 0020184606 Step 1: Verify Data Entered Raven, Rachel Status: NEW Job Information Multiple Jobs The Student is already employed on campus Review all data that has been Hiring Department: 722000 Q Falcon Team Store Work Begin Date: 01/22/2016 1 Termination Date: 05/08/2016 1 entered into the E-Hire page. Student's Supervisor: 0000154547 Q Fred Falcon Job Code: S25002 Q Cashier Hire Code: 72200000 Number Of Weeks Pay: 16 Pay-Rate: \$7000.000000 Wkly Hours: 10.00 Note: Regardless of hire date Job Title: Cashier entered, student may not begin Work Location: 113000109A Q Theatre Costume Shop Funding Program Hire this student only if he/she is eligible for FWS working, training or job shadowing until cleared by SES and \*Work Program: Regular Department Funding V supervisor is notified. Funding Dept 1: 7220000P Q Funding Dept 1 Percent: 100 Falcon Team Store Funding Dept 2: Q Funding Dept 2 Percent: Step 2: Click Funding Dept 3: Q Funding Dept 3 Percent: Funding Dept 4: Q Funding Dept 4 Percent: Send to SES for Approval Chartfields 1-9 Compelete PERS Exempt PERS Enroll SSA-1945 FORM Direct Deposit Employment Approved BGSU Federal EIN: 346402018 Entered By: Reviewed By: Save Add Display Step 3: Review the **Disclaimer** OK Click If new employee to BGSU, additional messages will appear. Student will not be cleared for work until onboarding forms are completed. Students that are or were previously BGSU employed may have a Direct Deposit message appear. Note: Supervisor must Click **OK** for each message.

1/22/16 Page 9 of 10

#### Step 4: New students only -**Review the Notification**

#### Click

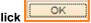

- Notification will default to: the student, cc: the supervisor.
- If you would like to be included on the notification, you will need to add your email to the cc: or bcc: fields.
- Student and supervisor will receive an email indicating the hire has been initiated and direct students to complete the onboarding paperwork in SES.

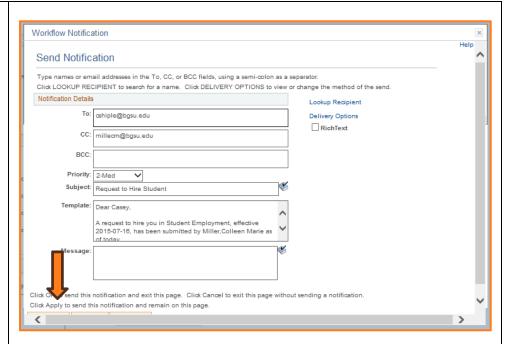

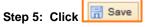

- Status of the employee will appear as "Pending".
- User who entered the E-Hire will have a name/date/time stamp in the "Entered by" field.
- Following successful completion of onboarding paperwork, a clearance will be sent via email to the student, the supervisor, and the submitter. The student may begin working, training, or job shadowing.

You have successfully entered an E-Hire Bi Weekly Compensation employee.

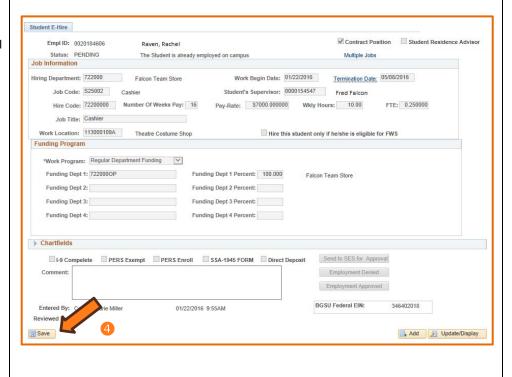

1/22/16 Page 10 of 10